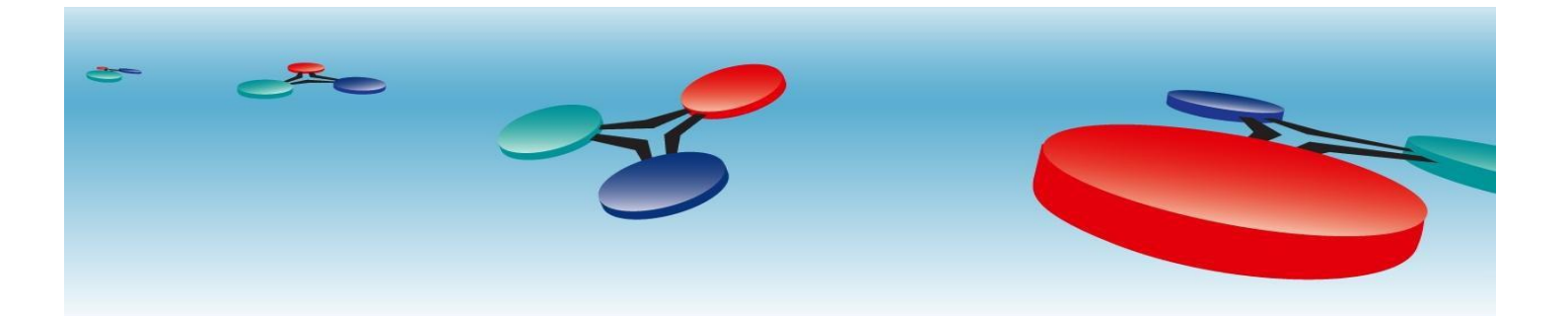

# **Cimetrics,Inc**

## B6060 BACnet/IP to FP-93 flow processor interface

# *User Manual*

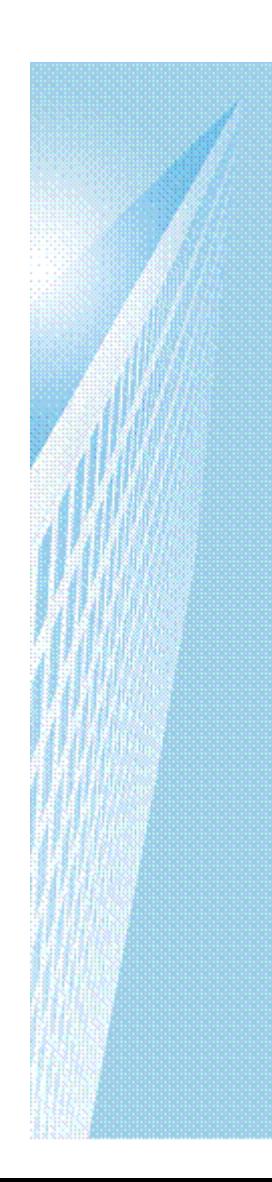

October, 2013

## **Table of Contents**

## **Contents**

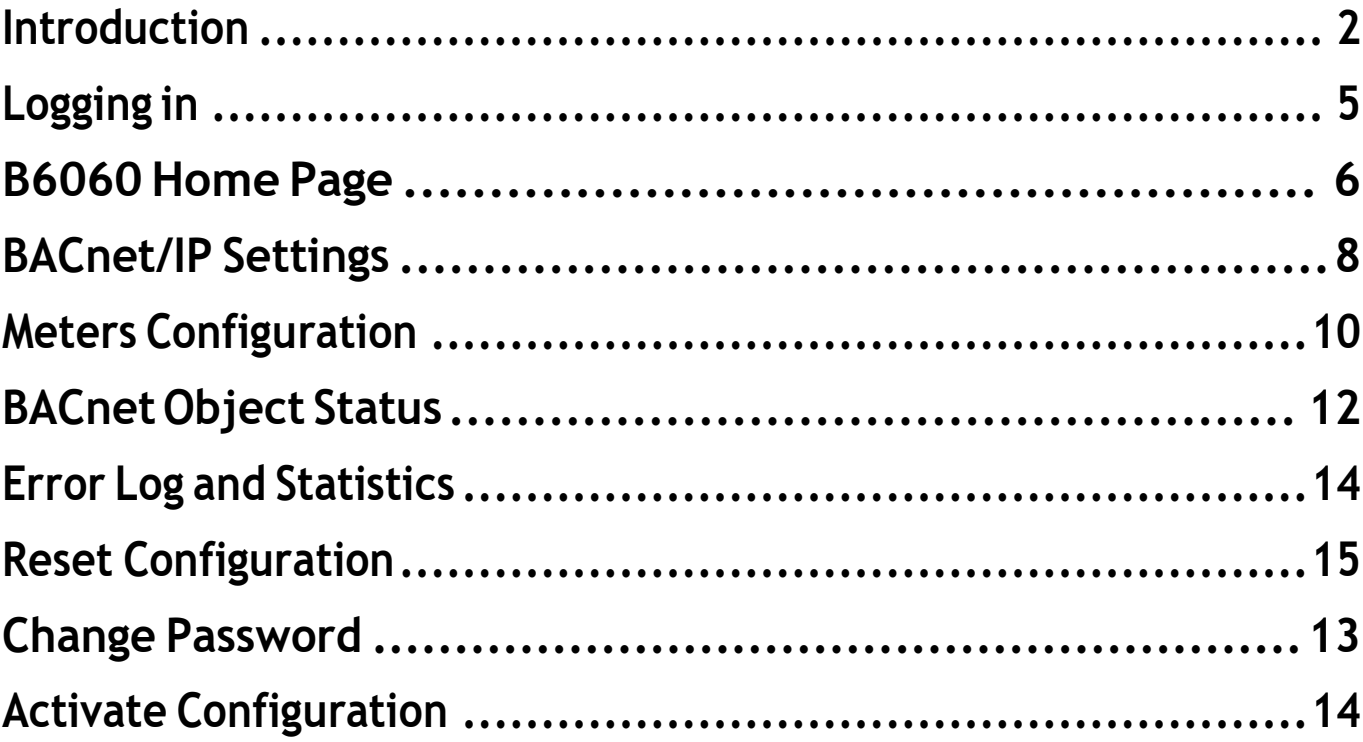

#### <span id="page-2-0"></span>**Introduction**

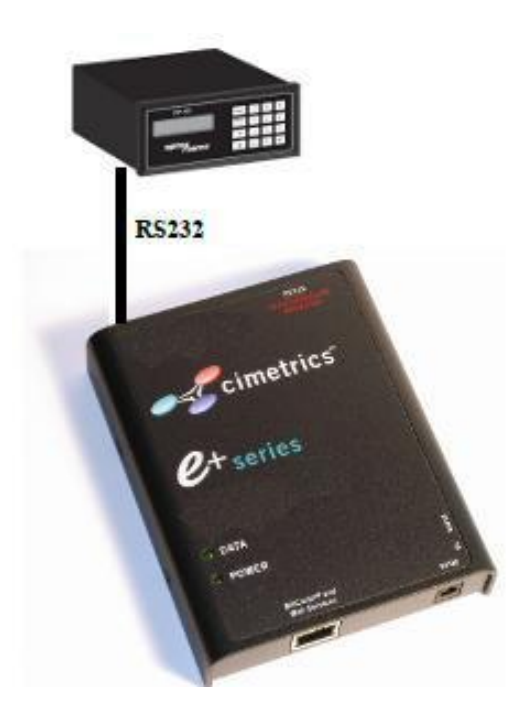

The B6060 enables integrating a FP-93 Emco Spirax Sarco FP-93 meter with an existing BACnet Compliant Building Automation System. Using this, you can offer solutions which save money and improve building comfort.

The Ethernet connection conforms to the BACnet/IP standard which is complemented by many network friendly features such as Foreign Device support to connect to multiple networks and password protected browser based setup screens. The B6060 has a built in web server that allows users to log in using a web browser. Once a user is logged in, configuration is easy and very self explanatory.

Once configuration of the B6060 is complete and connected to the Building Automation Network, using a BACnet client like the Cimetrics BACnet Explorer, a user can look at the FP-93 meters as BACnet Devices. Meter data exposed to the BACnet network includes Power, Energy, Volume, Flow, Velocity, and more. Permanently available meter template is selected during the setup procedure using a drop down menu.

Note! We strongly recommend that the power be recycled on the unit at least once every six months.

I

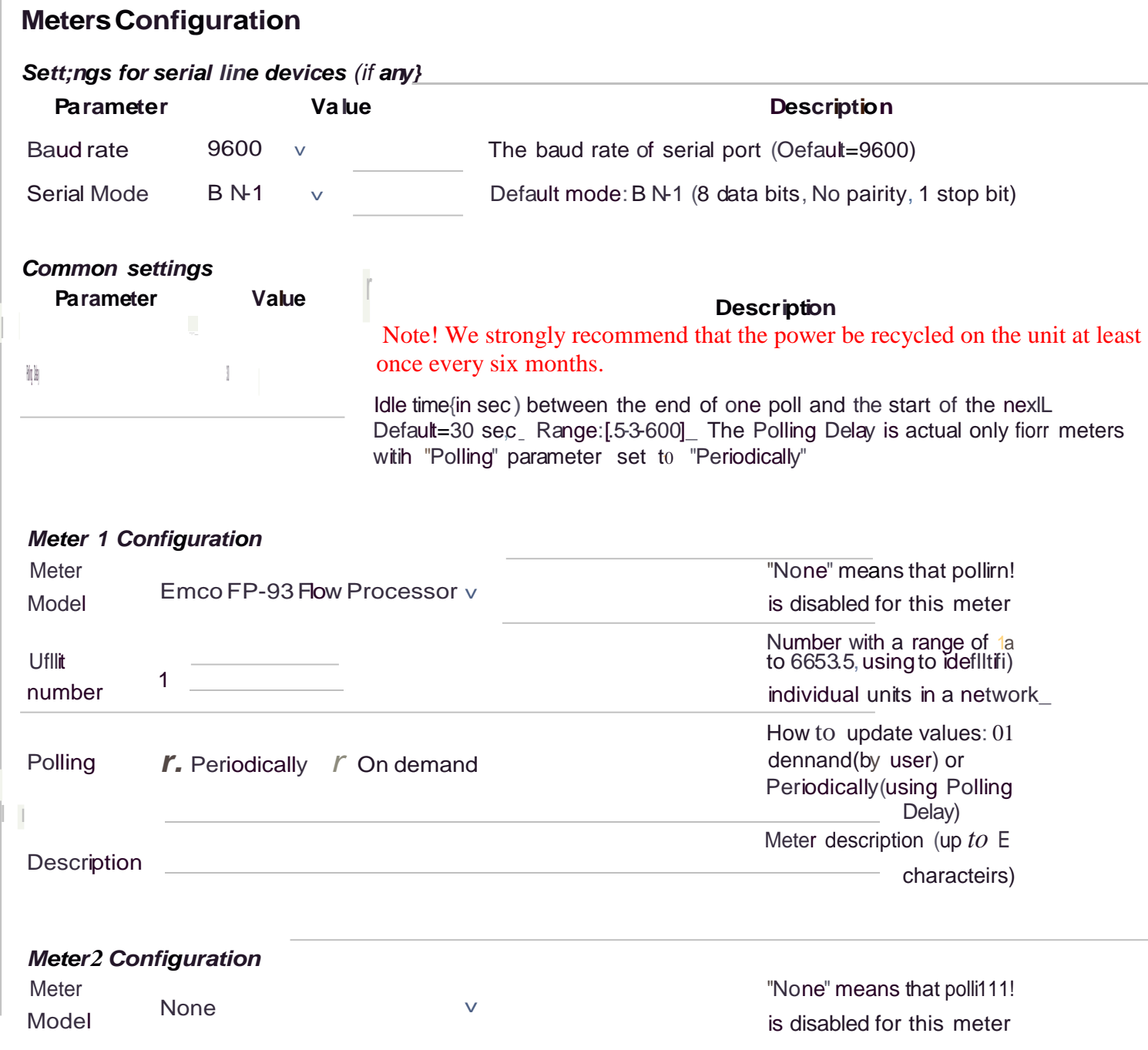

## **Meters Configuration**

#### Settings for serial line devices (if any)

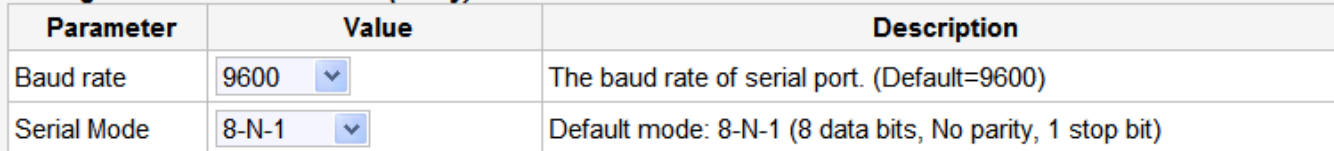

#### **Common settings**

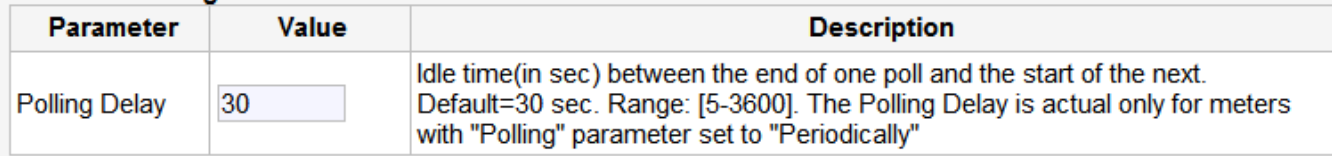

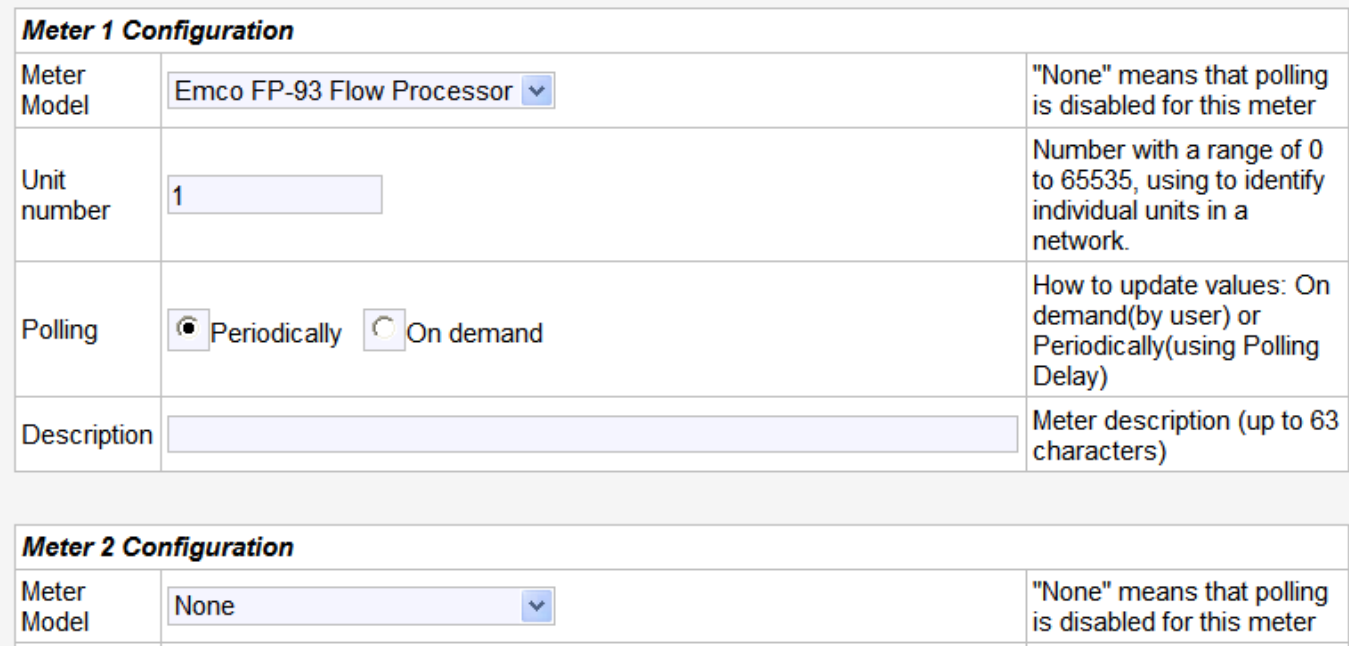

*Note: You can integrate a second meter and it is an advanced configuration. For correct wiring, please, refer to Spirax Sarco FP-93 flow processor documentation.*

#### <span id="page-5-0"></span>**Logging in**

Connect the B6060 Ethernet connector to an Ethernet hub, and run another Ethernet cable (patch able) from that hub to your laptop or PC. Make sure that the laptop or PC is the *only* other unit in this small LAN.

**NOTE:** If you do not have a hub, you can use a "crossover cable" to connect between the B6060 and your laptop.

Set your PC's IP address to **192.168.88.90** with a subnet mask of **255.255.255.252**

**Open your browser and enter the following URL: [http://192.168.88.89](http://192.168.88.89/)**

You will be prompted to login: The username is  $=$  admin and the password  $=$  admin

From within the browser interface you can change all settings in the entry fields to configure your router

For improved access security, you should change your password from the default values. **Make sure you SAVE your new password!** When you click on "Activate Configuration" and "confirm" then the configuration process is completed.

#### **Please Note:**

**A user will be able to access the B6060 using the above mentioned IP address at ALL TIMES (even if you have changed the IP address under BACnet/IP settings)**

#### <span id="page-6-0"></span>**B6060 Home Page**

The Home Page displays five important Objects of each meter that has been configured. The example below shows that this B6060 is connected to one Emco meter and shows five important objects from this meter. This is not user configurable as it is only a snapshot of the meters configured.

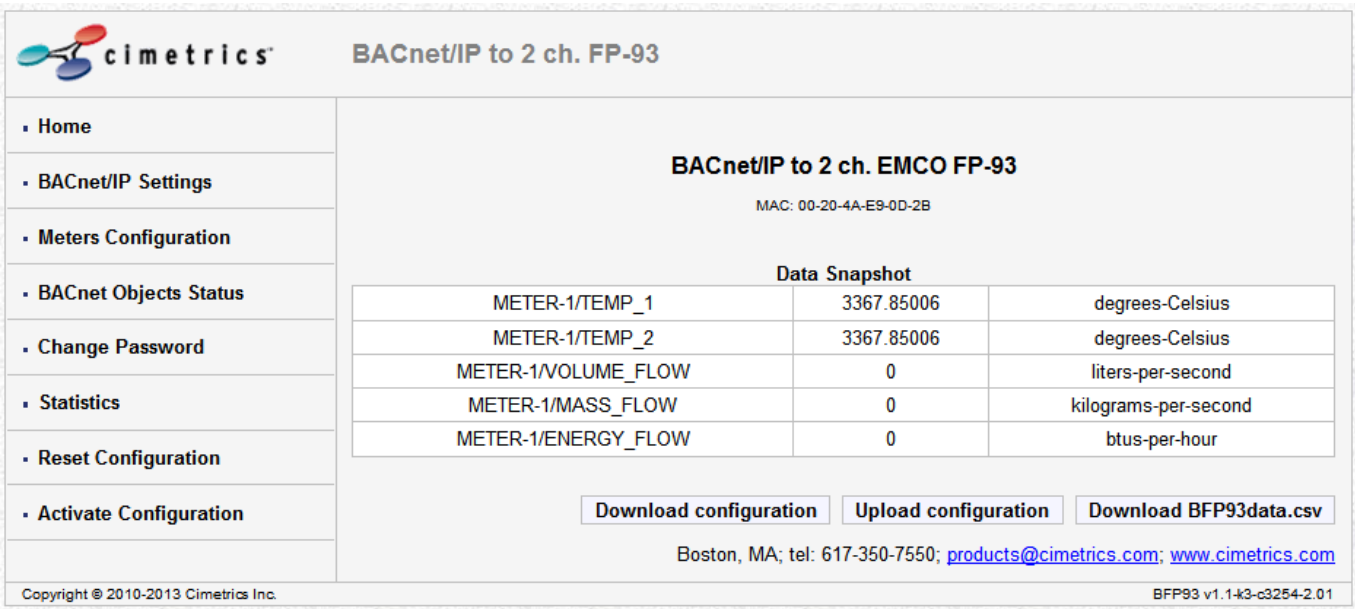

Using the **Download BFP93data** feature, a user can export all the information into a comma separated value format file. An example of this file shown below:

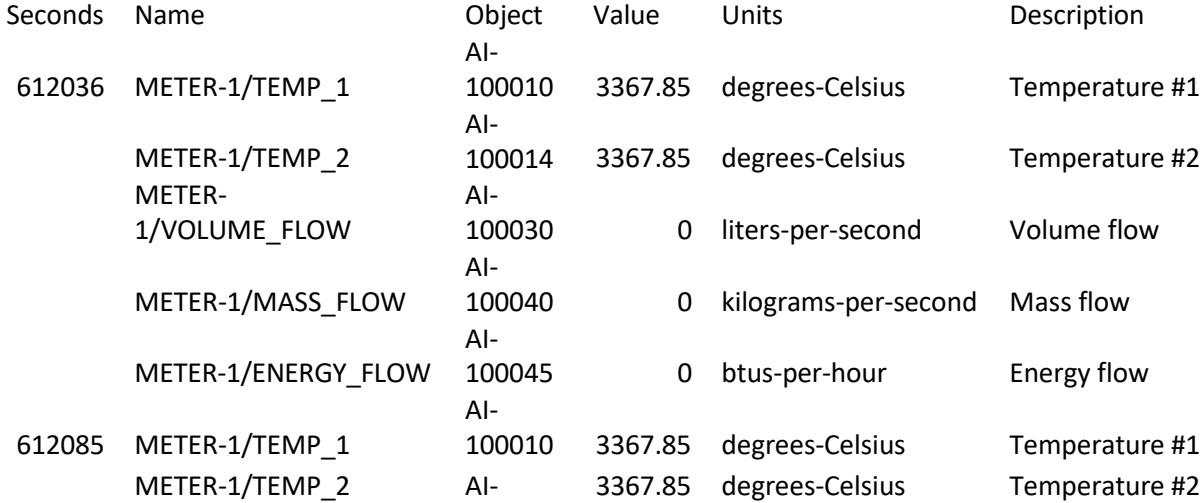

100014

#### <span id="page-7-0"></span>**Download configuration**:

Clicking on this button will initiate a download of the existing configuration. This will be downloaded as a text file. This file can be saved for uploading (without any edits) in the future to restore a previousconfiguration.

An example of the configuration file that is downloaded is shown below:

```
BFP93 configuration:
BaudRate=9600 SerialMode=8-
N-1 PollingInterval=30
M1_Model=Emco FP-93 Flow Processor
M1_ID=1
M1_Polling=Periodically
M1_Description=
M2_Model=None
M2 ID=0M2_Polling=Periodically
M2_Description=
# IP=192.168.33.7/255.255.255.0; gtw=192.168.33.1; deviceID=1473259; MAC=00-20-
4A-E9-0D-2B
```
#### **Upload Configuration** :

By Clicking on this button, a user can upload a previously saved configuration file (text). This will restore the configurations in the uploaded file.

#### **BACnet/IPSettings**

On this screen, a user can configure the following parameters

1. **IP Address** – IP address of device.

2. **Network Mask** – Subnet mask for the subnet your device is on.

3. **Default Gateway** – IP address of default gateway

4. **BACnetUDP Port** – BACnet UDP port (Defaultis 47808. In some cases e.g. a situation where it is desirable for two groups of BACnet devices to coexist independently on the same IP subnet, the UDP port may be configured locally to a different value.

5. **BACnetDeviceNumber** – Or Device ID. It is a numeric code that is used to identify the BACnet Device. Default ID is generated from the MAC address of B6060.

6. **BBMD IP Address** – If you want B6060 to be a foreign device then here you specify IP address of target BBMD. It will enable Foreign Device mode.

To find out more about Foreign device and BBMD visit: [http://www.bacnet.org/Bibliography/ES-7-](http://www.bacnet.org/Bibliography/ES-7-99/IPPART2.HTM) [99/IPPART2.HTM](http://www.bacnet.org/Bibliography/ES-7-99/IPPART2.HTM)<http://www.bacnet.org/Tutorial/BACnetIP/sld015.html>

> 7. **A Description for the Device** – Location/application string (0-63 characters) to help user find the Device Object Name.

**Advanced Setting** – If you enabled B6060 as a foreign device specify here Subscription time to live (TTL). It is recommended you leave default value in this field.

Upon receipt of the message, the BBMD adds the foreign device to its Foreign-Device-Table (FDT) and starts a timer equal to the Time-to-Live parameter (hereafter"TTL") plus a fixed "grace period" of 30 seconds. If the foreign device fails to re-register before the timer expires, the BBMD may delete the foreign device from its FDT.

#### **BACnet/IP Settings**

This page allows you view current BACnet/IP settings, change BACnet/IP settings or restore them to factory default.

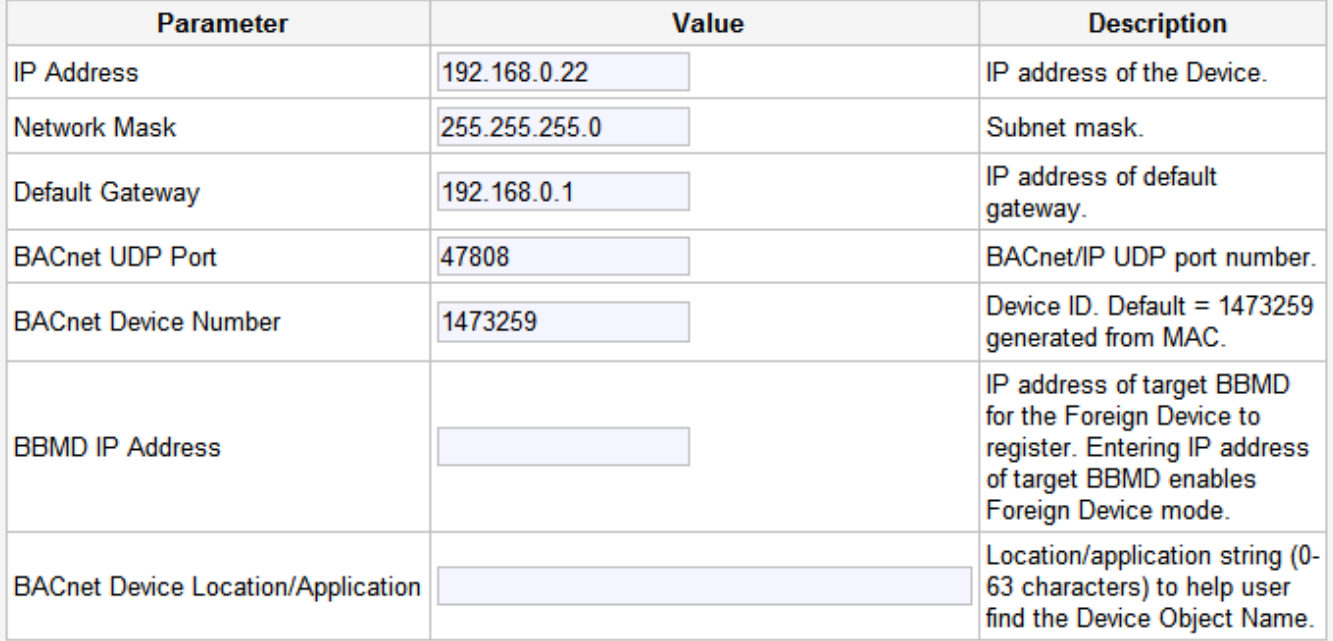

Advanced settings are better kept to factory default values. Changes to these settings might negatively impact operation of the device.

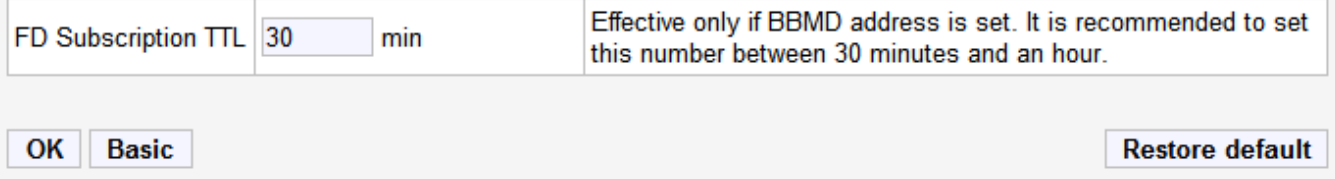

#### <span id="page-10-0"></span>**Meters Configuration**

On this screen, a user can configure an FP-93 that will be integrated into the BACnet/IP network. The user will need to choose the appropriate baud rate and the serial mode. Please note that if you intend to configure multiple FP-93 meters, their baud rates need to be the same and for the second meter correct wiring refer to Spirax Sarco FP-93 flow processor configuration documentation.

FP-93 meter is selected from the drop down list in Meter Model field. Once the selection is made, the unit number is entered. Choose if you want to poll meters periodically or on demand. Once this process is completed for one or two FP-93 meters, the configuration is complete.

## **Meters Configuration**

Settings for serial line devices (if any)

| <b>Parameter</b> | Value     | <b>Description</b>                                       |  |  |
|------------------|-----------|----------------------------------------------------------|--|--|
| <b>Baud rate</b> | 9600<br>× | The baud rate of serial port. (Default=9600)             |  |  |
| Serial Mode      | $8-N-1$   | Default mode: 8-N-1 (8 data bits, No parity, 1 stop bit) |  |  |

#### **Common settings**

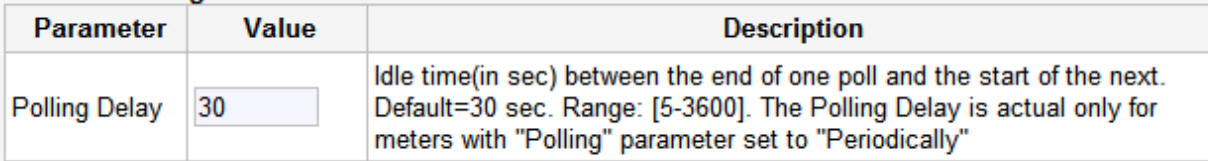

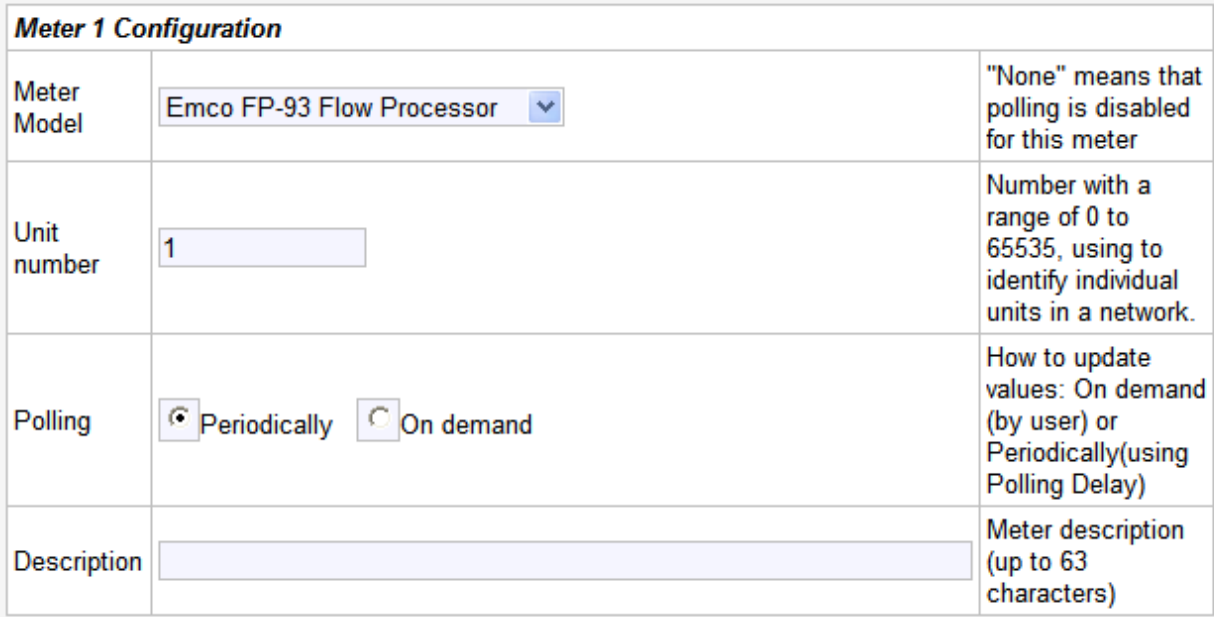

## <span id="page-12-0"></span>**BACnet Object Status**

On this screen, a user can view the BACnet Objects of each of the configured Meters. The following parameters of each BACnet Object are viewable

- Name  $\omega_{\rm{eff}}$
- Object  $\omega_{\rm{max}}$
- Value
- Units
- Status
- **Description**

The information on the page gives the user a snapshot of the entire configuration

#### **BACnet Objects Status**

Configuration: IP=192.168.0.22/255.255.255.0; Default gateway=192.168.0.1; BACnet port=47808; Baud<br>rate=9600; Mode=8-N-1

| <b>Object Name</b>       |                    | <b>Object ID Present Value</b> | <b>Units</b>        | OK  | <b>Description</b>                                      |
|--------------------------|--------------------|--------------------------------|---------------------|-----|---------------------------------------------------------|
| BFP93-1473259            | 1473259            |                                |                     | ۰   | Meter $1 = (Unit 1)$                                    |
| POLL DELAY               | $AV-1$             | 30                             | seconds             | ves | <b>Polling Delay</b>                                    |
| METER-1/RTD_1_RESISTANCE | AI-100001          | 988.38903                      | ohms                | yes | RTD #1 resistance                                       |
| METER-1/RTD_2_RESISTANCE |                    | AI-100002 990.25805            | ohms                | yes | RTD #2 resistance                                       |
| METER-1/ANALOG INPUT-1   | Al-100003 16.0661  |                                |                     | yes | Analog input #1 current                                 |
| METER-1/ANALOG INPUT-2   | Al-100004 1.62721  |                                | ۰                   | yes | Analog input #2 current                                 |
| METER-1/ANALOG INPUT-3   | Al-100005 16.0482  |                                |                     | ves | Analog input #3 current                                 |
| METER-1/ANALOG_INPUT-4   | AI-100006 1.62229  |                                |                     | yes | Analog input #4 current                                 |
| METER-1/FREQUENCY        | AI-100007 0        |                                | hertz               | yes | Frequency                                               |
| METER-1/FLOW DIR         | Al-100008 1        |                                |                     | yes | <b>Flow direction</b><br>(1=forward,0=reverse)          |
| METER-1/TEMP 1           |                    | AI-100010 3367.85006           | degrees-<br>Celsius | yes | Temperature #1                                          |
| METER-1/TEMP AVG 1       |                    | AI-100011 3367.85006           | degrees-<br>Celsius | yes | Average temperature #1                                  |
| METER-1/TEMP MIN 1       | Al-100012 -17.7778 |                                | degrees-<br>Celsius | yes | Minimum temperature #1                                  |
| METER-1/TEMP MAX 1       |                    | Al-100013 3367.85006           | degrees-<br>Celsius | yes | Maximum temperature #1                                  |
| METER-1/TEMP 2           |                    | Al-100014 3367.85006           | degrees-<br>Celsius | yes | Temperature #2                                          |
| METER-1/TEMP_AVG_2       |                    | Al-100015 3367.85006           | degrees-<br>Celsius | yes | Average temperature #2                                  |
| METER AFFIND MINLO       | AL ANNAAR AT TITA  |                                | degrees-            |     | <b>BASE</b><br>$\mathbf{m}$<br>$\overline{\phantom{a}}$ |

## <span id="page-14-0"></span>**Error Log and Statistics**

This page provides Statistics and Error logs on the configured meters.

#### **Statistics**

#### **Statistics**

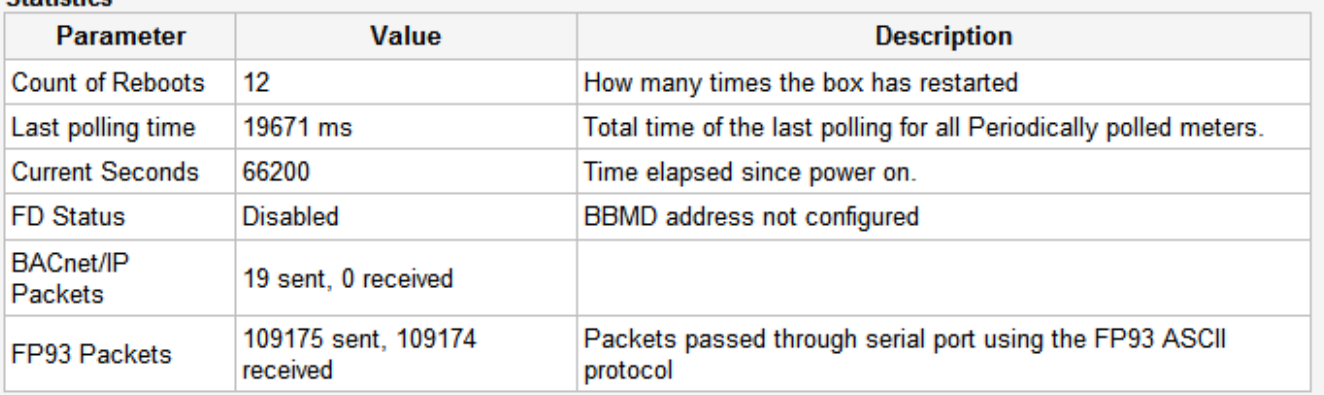

#### Error Log (Up to 40 last records, most recent first)

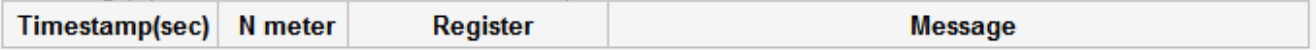

**Clear log** 

BFP93 v1.1-k3-c3254-2.01

## <span id="page-15-0"></span>**Reset Configuration**

Clicking on **Restore default** will reset the entire device's configuration to factory defaults. Clicking on **Discard changes** will discard all changes and revert to active configuration.

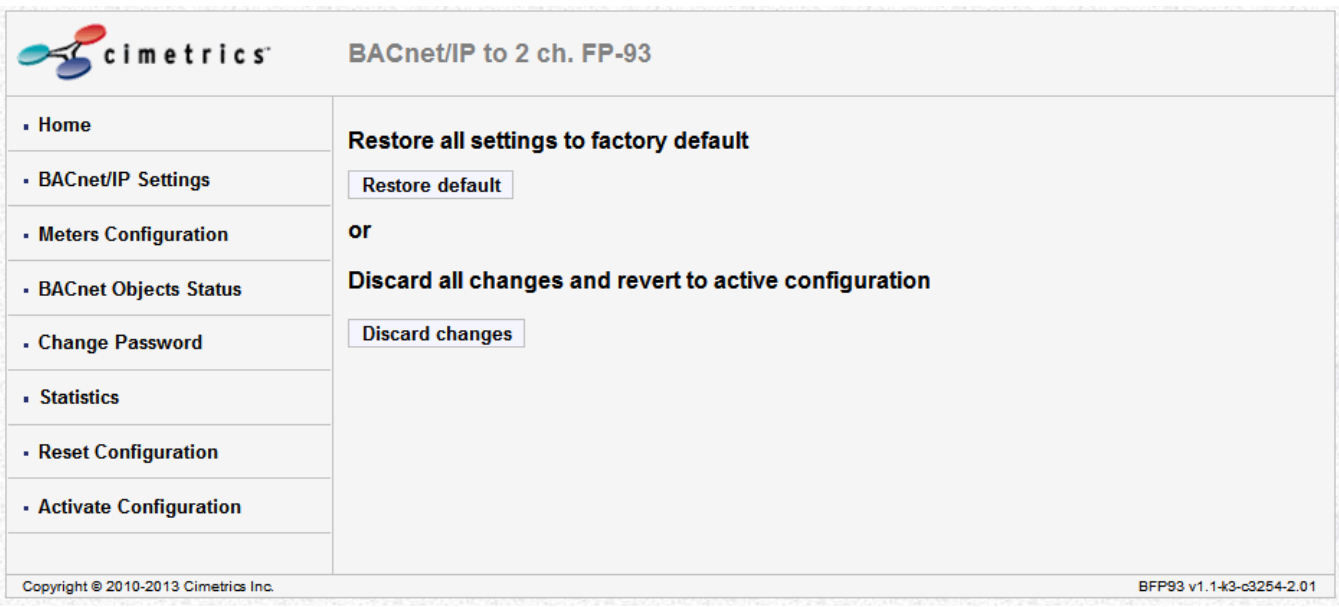

## <span id="page-16-0"></span>**Change Password**

A user can change the username and password on this screen.

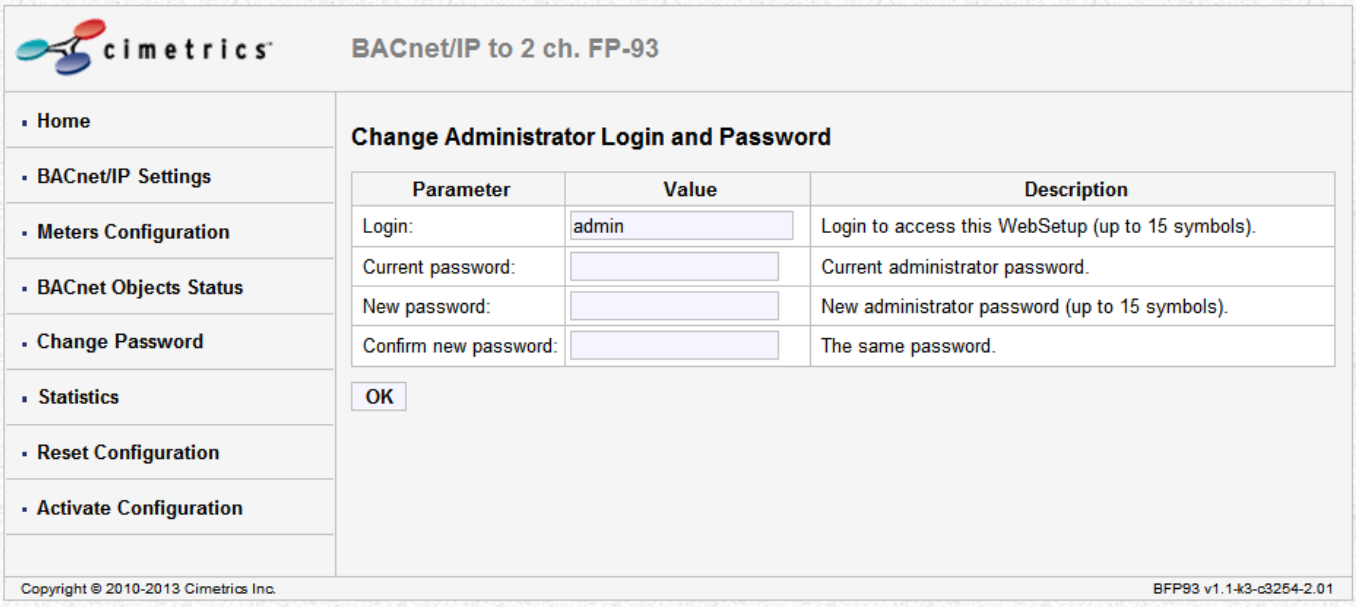

## <span id="page-17-0"></span>**Activate Configuration**

Once changes are made to any configuration on the B6060, the changes get saved only after clicking on the "Confirm" button in the **Activate Configuration** screen. Clicking on this will initiate a reboot of the device and will save the changes that have been made.

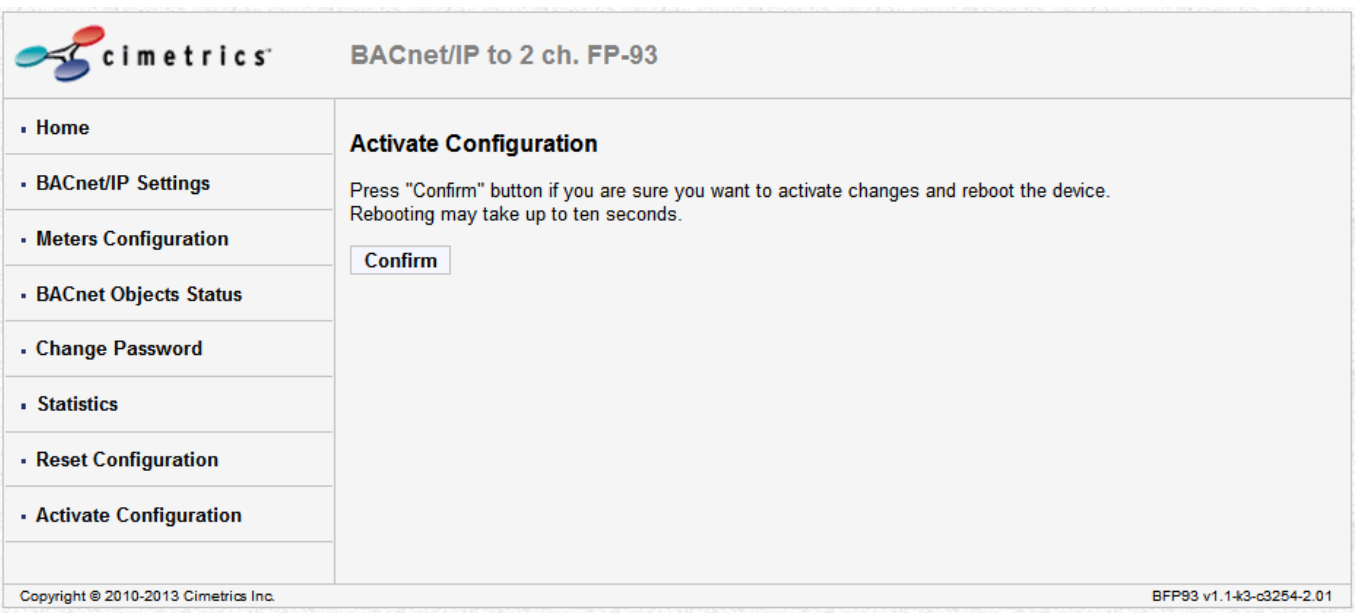